## アイチケッター かんたん操作ガイド 47

を、全動<mark>受付 ) 来院された患者さんが『ご自分で受付できる』サービスです。 きっともするとものです。 きょうぎょうことも防げます。 きょうじょう しきぎょう しょうことも防げます。 しかしていただける為、待合室が混み合うことも防げます。</mark>

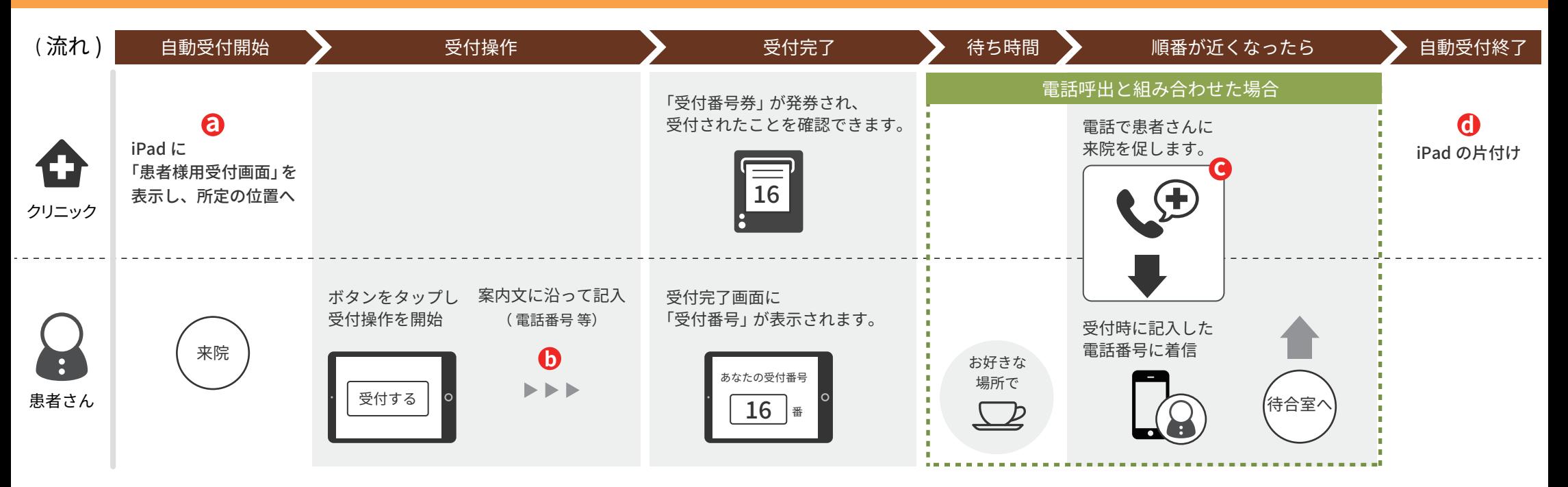

# 患者様用受付画面「開始」と「終了」 **a d**

操作手順は、

**かんたん操作ガイド「患者様用受付画面の開始と終了」**をご参照ください。

### **b** 受付画面に表示される入力項目

以下4つの入力項目が表示されます。

●診察券番号 ● おなまえ ● 生年月日 ● 連絡先電話番号

#### ※不要な項目があった場合

・その項目の設定を「使用しない」に変更して、非表示にできます。

### **c** 電話をかけるタイミング

- ・事前に登録いただいたタイミング(待ち人数が◯人以下になった時点)で、 自動的に電話をかけます。
- ・ iTICKET Cloudの受付画面から、任意のタイミング(手動)でかけることも可能です。
- ・ 特定の患者さんの電話呼出を取り消すこともできます。 (既に待合室にいらっしゃる場合等)
- ・電話呼出機能を利用しない場合は、タイミングを「手動」に設定します。

#### ■受付時点で「待ち人数が少なかった」場合

受付完了画面に以下のメッセージを表示し、**電話呼出を行いません。**

『 ※もうすぐあなたの順番です。待合室でお待ちください。 』

・電話呼出機能を利用しない場合も、上記メッセージは表示されます。

※設定 / 変更につきましては、裏面をご参照ください。

※順番予約のみの機能です。

フイラケッター かんたん操作ガイド 27

## クリニック様の運用に合わせて、 自動受付オプション設定 タリニック様の連用に合わせて、<br>設定・文言を、変更していただくことができます。

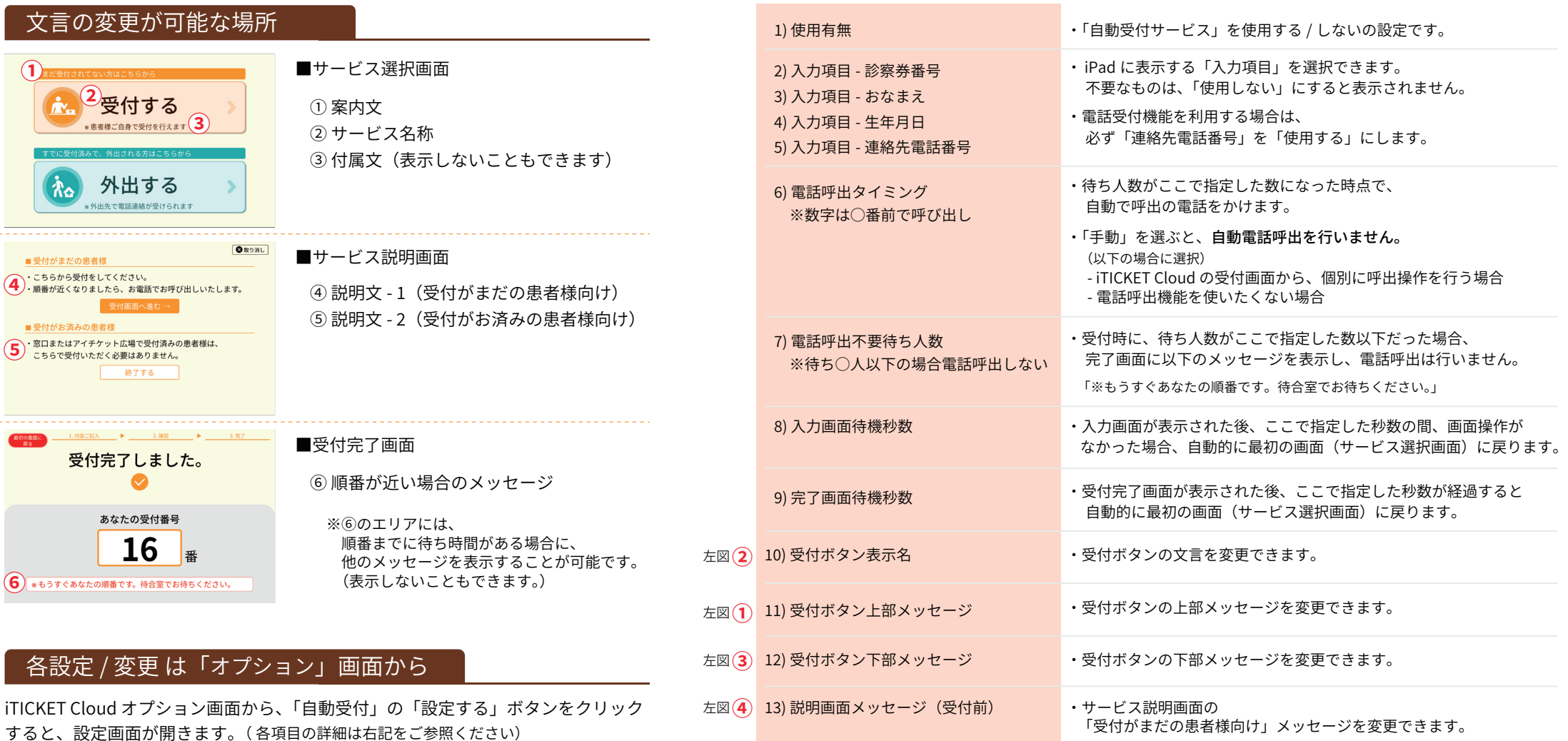

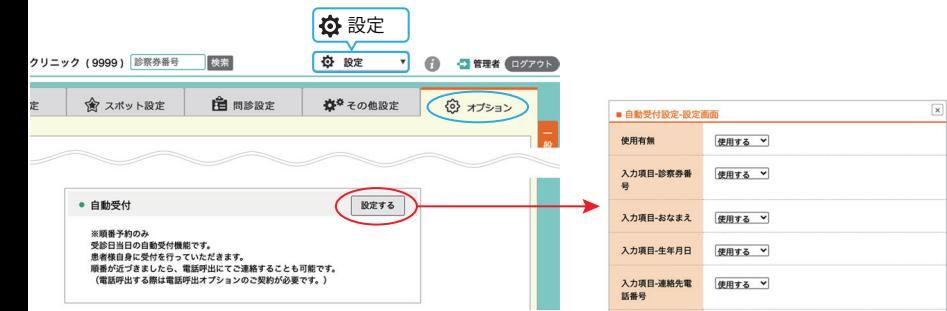

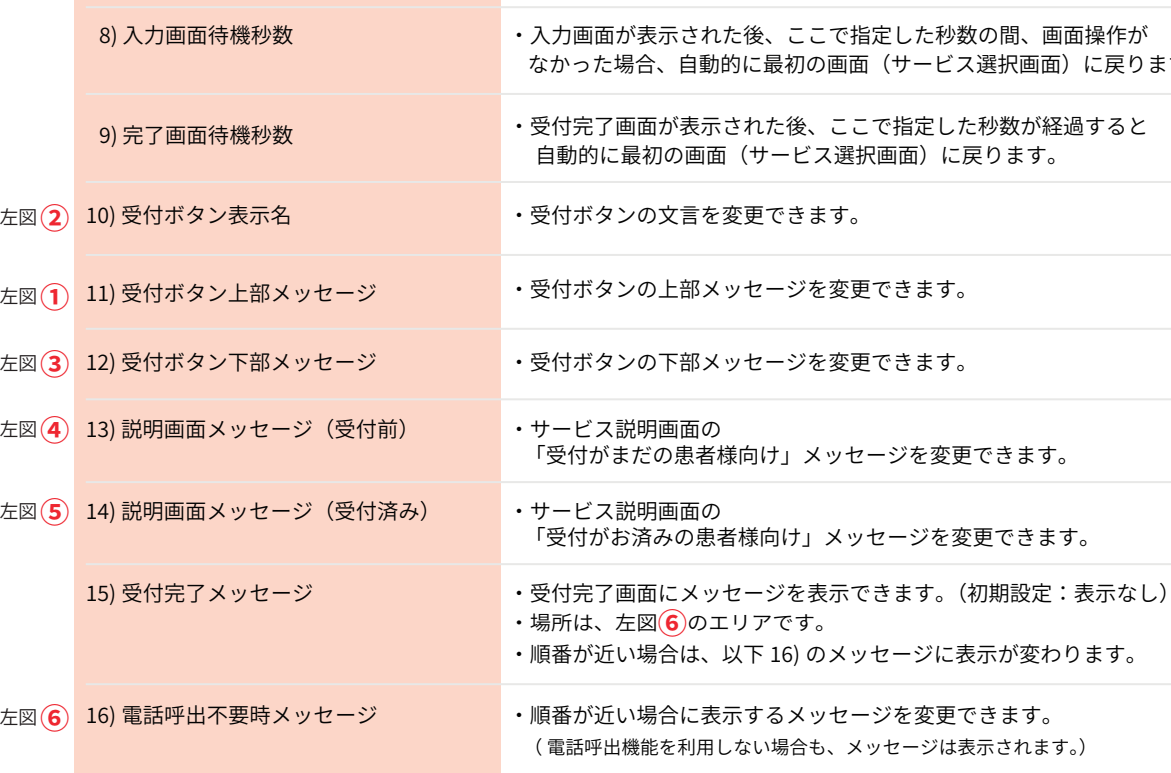